### Εξωτερικές συσκευές

Κωδικός εγγράφου: 419432-151

Ιανουάριος 2007

Ο παρών οδηγός εξηγεί τον τρόπο χρήσης προαιρετικών<br>εξωτερικών συσκευών με τον υπολογιστή.

## Περιεχόμενα

#### [1](#page-2-0) Χρήση συσκευής USB

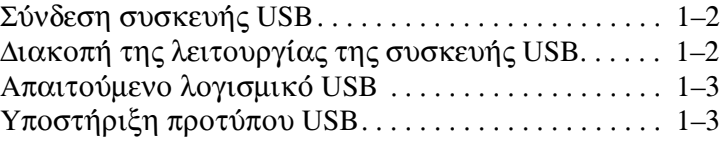

#### **[2](#page-5-0) 1394**

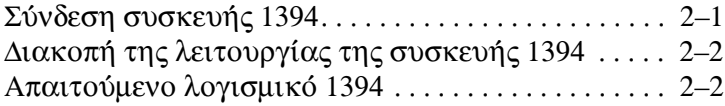

#### [3](#page-7-0) Χρήση της υποδοχής επιτραπέζιας στήριξης

# <span id="page-2-0"></span>Χρήση συσκευής USB

<span id="page-2-1"></span>Η διασύνδεση USB (Universal Serial Bus) είναι μια διασύνδεση υλικού, η οποία μπορεί να χρησιμοποιηθεί για τη σύνδεση μιας προαιρετικής εξωτερικής συσκευής στον υπολογιστή, όπως ενός πληκτρολογίου USB, ενός ποντικιού, μιας μονάδας, ενός εκτυπωτή, ενός σαρωτή, ενός διανομέα ή μιας προαιρετικής μονάδας επιτραπέζιας στήριξης. Ο διανομέας προσφέρει επιπλέον θύρες USB στο σύστημα και μπορεί να συνδεθεί με τον υπολογιστή ή με κάποιον άλλο διανομέα.

Ο υπολογιστής έχει 3 τυπικές θύρες USB που υποστηρίζουν συσκευές USB 2.0 και USB 1.1. Μια προαιρετική συσκευή επιτραπέζιας στήριξης παρέγει επιπλέον θύρες USB που μπορούν να χρησιμοποιηθούν από τον υπολογιστή.

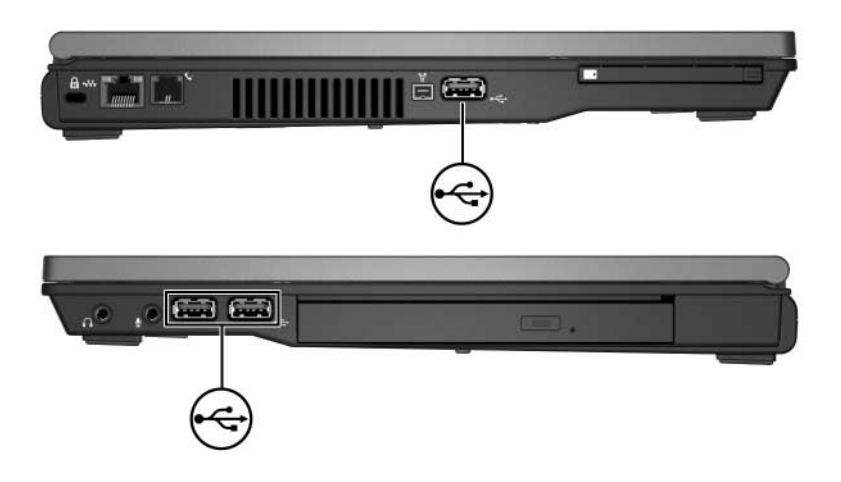

## <span id="page-3-0"></span>Σύνδεση συσκευής USB

ΠΡΟΣΟΧΗ: Για να αποτρέψετε την πρόκληση ζημιάς στις υποδοχές σύνδεσης USB, χρησιμοποιήστε την ελάχιστη δυνατή δύναμη για τη σύνδεση συσκευών USB.

Για να συνδέσετε μια συσκευή USB στον υπολογιστή, συνδέστε το καλώδιο USB της συσκευής στη θύρα USB του υπολογιστή. Το λειτουργικό σύστημα θα παράγει έναν ήχο, ο οποίος υποδεικνύει ότι έχει εντοπιστεί συσκευή.

Όταν τοποθετείτε μια συσκευή USB για πρώτη φορά, Οταν τοποσετετιε μια συσπενή στο γιατή<br>εμφανίζεται στην περιοχή ειδοποίησης, στη δεξιά πλευρά της γραμμής εργασιών, το μήνυμα «Installing device driver software» (Εγκατάσταση λογισμικού προγράμματος οδήγησης συσκευής).

#### <span id="page-3-1"></span>Διακοπή της λειτουργίας της συσκευής USB

**ΠΡΟΣΟΧΗ:** Για να αποτρέψετε τυχόν απώλεια πληροφοριών ή τη μη απόκριση του συστήματος, διακόψτε τη λειτουργία της συσκευής USB, πριν να την αφαιρέσετε.

Για τη διακοπή της λειτουργίας της συσκευής USB:

- 1. Κάντε διπλό κλικ στο εικονίδιο Safelv Remove Hardware (Ασφαλής κατάργηση συσκευών υλικού) στην περιοχή ειδοποίησης, στη δεξιά πλευρά της γραμμής εργασιών.
	- Safely Remove Hardware» (Ασφαλής κατάργηση συσκευών υλικού), κάντε κλικ στο Show Hidden Icons (Εμφάνιση κρυφών εικονιδίων) (< ή <<) στην περιοχή ειδοποίησης.
- 2. Επιλέξτε την καταχώρηση της USB.
	- & Εάν η συσκευή USB δεν αναφέρεται στη λίστα, δεν χρειάζεται να διακόψετε τη λειτουργία της συσκευής πριν την αφαιρέσετε.
- 3. Επιλέξτε **Stop** (**Διακοπή**) και, στη συνέχεια, κάντε κλικ  $στο$  ΟΚ.

### <span id="page-4-0"></span>Απαιτούμενο λογισμικό USB

Ορισμένες συσκευές USB ενδέγεται να απαιτούν πρόσθετο λογισμικό, το οποίο συνήθως παρέχεται μαζί με τη συσκευή. Για περισσότερες πληροφορίες σχετικά με λογισμικό για τη συγκεκριμένη συσκευή, ανατρέξτε στις οδηγίες του κατασκευαστή που συνοδεύουν τη συσκευή.

### <span id="page-4-1"></span>Υποστἡριξη προτὑπου USB

Η Υποστήριξη προτύπου USB (ενεργοποιημένη από προεπιλογή) σας επιτρέπει να

- Χρησιμοποιείτε πληκτρολόγιο, ποντίκι ή διανομέα που έχει συνδεθεί σε θύρα USB του υπολογιστή κατά την εκκίνηση ή σε μια εφαρμογή ή βοηθητικό πρόγραμμα εκτός των Microsoft® Windows®.
- Πραγματοποιήσετε εκκίνηση ή επανεκκίνηση από μια  $\blacksquare$ προαίρετική εξωτερική βάση Multibay.

Για να ενεργοποιήσετε την Υποστήριξη πρότυπου USB:

- 1. Ανοίξτε το Computer Setup ενεργοποιώντας ή επανεκκινώντας τον υπολογιστή και, στη συνέχεια, πατώντας το πλήκτρο f10, μόλις εμφανιστεί το μήνυμα «F10 = ROM Based Setup» στην κάτω αριστερή γωνία της οθόνης.
- 2. Χρησιμοποιήστε τα πλήκτρα βέλους για να επιλέξετε System Configuration (Παράμετροι συστήματος) > Device Configurations (Παράμετροι συσκευής) και, στη συνέχεια, πατήστε **enter**.
- 3. Χρησιμοποιήστε τα πλήκτρα βέλους για να ενεργοποιήσετε ή να απενεργοποιήσετε την υποστήριξη για το πρότυπο USB και, στη συνέχεια, πατήστε το πλήκτρο f10.
- 4. Για να αποθηκεύσετε τις προτιμήσεις σας και να κλείσετε το Computer Setup, χρησιμοποιήστε τα πλήκτρα βέλους για να επιλέξετε File (Αρχείο) > Save changes and exit (Αποθήκευση αλλαγών και έξοδος). Ακολουθήστε τις οδηγίες που εμφανίζονται στην οθόνη.

Οι προτιμήσεις σας τίθενται σε ισχύ κατά την επανεκκίνηση του υπολογιστή.

# <span id="page-5-0"></span>Χρήση συσκευής 1394

<span id="page-5-1"></span>Το ΙΕΕΕ 1394 είναι μια διασύνδεση υλικού που μπορεί να χρησιμοποιείται για να συνδέει μια συσκευή πολυμέσων υψηλής ταχύτητας ή αποθήκευσης δεδομένων στον υπολογιστή. Οι σαρωτές, οι ψηφιακές φωτογραφικές μηχανές και οι ψηφιακές φορητές βιντεοκάμερες απαιτούν συχνά σύνδεση 1394.

Η θύρα υπολογιστή 1394 που απεικονίζεται παρακάτω υποστηρίζει συσκευές ΙΕΕΕ 1394a.

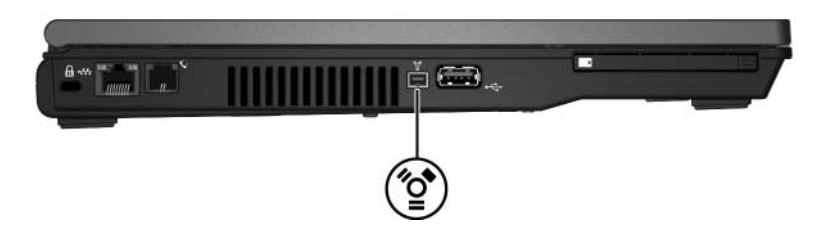

### <span id="page-5-2"></span>Σύνδεση συσκευής 1394

**ΠΡΟΣΟΧΗ:** Για να αποφευχθεί η πρόκληση βλάβης στις υποδοχές σύνδεσης της θύρας 1394, ασκήστε την ελάχιστη δυνατή πίεση κατά την τοποθέτηση της συσκευής 1394.

Για να συνδέσετε μια συσκευή 1394 στον υπολογιστή, συνδέστε το καλώδιο της συσκευής 1394 στη θύρα 1394 του υπολογιστή. Το λειτουργικό σύστημα θα παράγει έναν ήγο, ο οποίος υποδεικνύει ότι έγει εντοπιστεί συσκευή.

### <span id="page-6-0"></span>Διακοπή της λειτουργίας της συσκευής 1394

**ΠΡΟΣΟΧΗ:** Για να αποτρέψετε τυχόν απώλεια πληροφοριών ή τη μη απόκριση του συστήματος, διακόψτε τη λειτουργία της συσκευής 1394, πριν να την αφαιρέσετε.

Για να διακόψετε τη λειτουργία της συσκευής 1394:

- 1. Κάντε διπλό κλικ στο εικονίδιο Safely Remove Hardware (Ασφαλής κατάργηση συσκευών υλικού) στην περιοχή ειδοποίησης, στη δεξιά πλευρά της γραμμής εργασιών.
	- <sup>®</sup> Για να εμφανίσετε το εικονίδιο «Safely Remove Hardware» (Ασφαλής κατάργηση συσκευών υλικού), κάντε κλικ στο εικονίδιο Show Hidden Icons (Εμφάνιση κρυφών εικονιδίων) (< ή <<) στην περιοχή ειδοποίησης.
- 2. Επιλέξτε την καταχώρηση της 1394.
	- & Εάν η συσκευή 1394 δεν αναφέρεται στη λίστα, δεν γρειάζεται να διακόψετε τη λειτουργία της συσκευής πριν την αφαιρέσετε.
- 3. Επιλέξτε Stop (Διακοπή) και, στη συνέχεια, κάντε  $\kappa\lambda$ ικ στο **ΟΚ**.

#### <span id="page-6-1"></span>Απαιτούμενο λογισμικό 1394

Ορισμένες συσκευές 1394 ενδέχεται να απαιτούν πρόσθετο λογισμικό, το οποίο συνήθως παρέχεται μαζί με τη συσκευή. Για περισσότερες πληροφορίες σχετικά με λογισμικό για τη συγκεκριμένη συσκευή, ανατρέξτε στις οδηγίες του κατασκευαστή που συνοδεύουν τη συσκευή.

## <span id="page-7-0"></span>Χρήση της υποδοχής επιτραπέζιας στήριξης

<span id="page-7-1"></span>Η υποδοχή επιτραπέζιας στήριξης στην κάτω πλευρά του υπολογιστή σας επιτρέπει να συνδέσετε τον υπολογιστή σε προαιρετική συσκευή επιτραπέζιας στήριξης. Μια προαιρετική συσκευή επιτραπέζιας στήριξης παρέχει επιπλέον θύρες και υποδοχές σύνδεσης που μπορούν να γρησιμοποιηθούν από τον υπολογιστή.

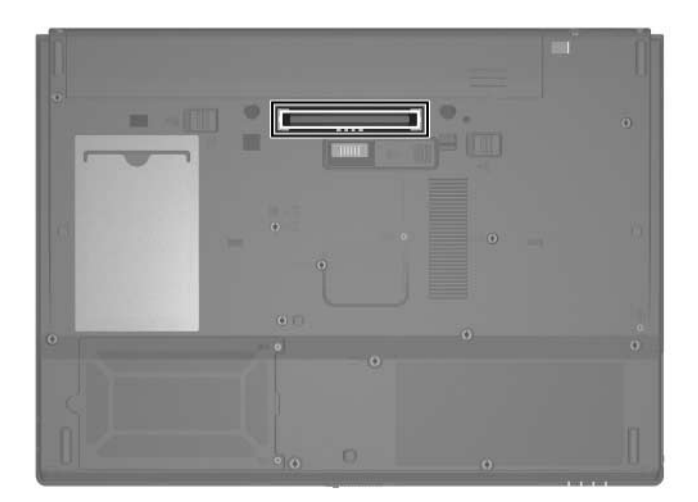

© Copyright 2007 Hewlett-Packard Development Company, L.P.

Οι επωνυμίες Microsoft και Windows είναι εμπορικά σήματα της εταιρίας Microsoft Corporation.

Οι πληροφορίες που περιέχονται στο παρόν υπόκεινται σε αλλαγές χωρίς προειδοποίηση. Οι μοναδικές εγγυήσεις για τα προϊόντα και<br>χωρίς προειδοποίηση. Οι μοναδικές εγγυήσεις για τα προϊόντα και<br>τις υπηρεσίες της ΗΡ ορίζονται στις ρητές δηλώσεις εγγύησης που συνοδεύουν τα εν λόγω προϊόντα και υπηρεσίες. Όσα αναφέρονται στο παρόν έγγραφο δεν πρέπει να ερμηνευθούν ως πρόσθετη εγγύηση. Η ΗΡ δεν φέρει ουδεμία ευθύνη για τεχνικά ή συντακτικά σφάλματα ή παραλείψεις που περιέχονται στο παρόν.

Εξωτερικές συσκευές Πρώτη έκδοση: Ιανουάριος 2007 Κωδικός εγγράφου: 419432-151